<span id="page-0-0"></span>REMI User Manual – Provider Portal Dashboard

PCE Systems

October, 2020

# **Table of Contents**

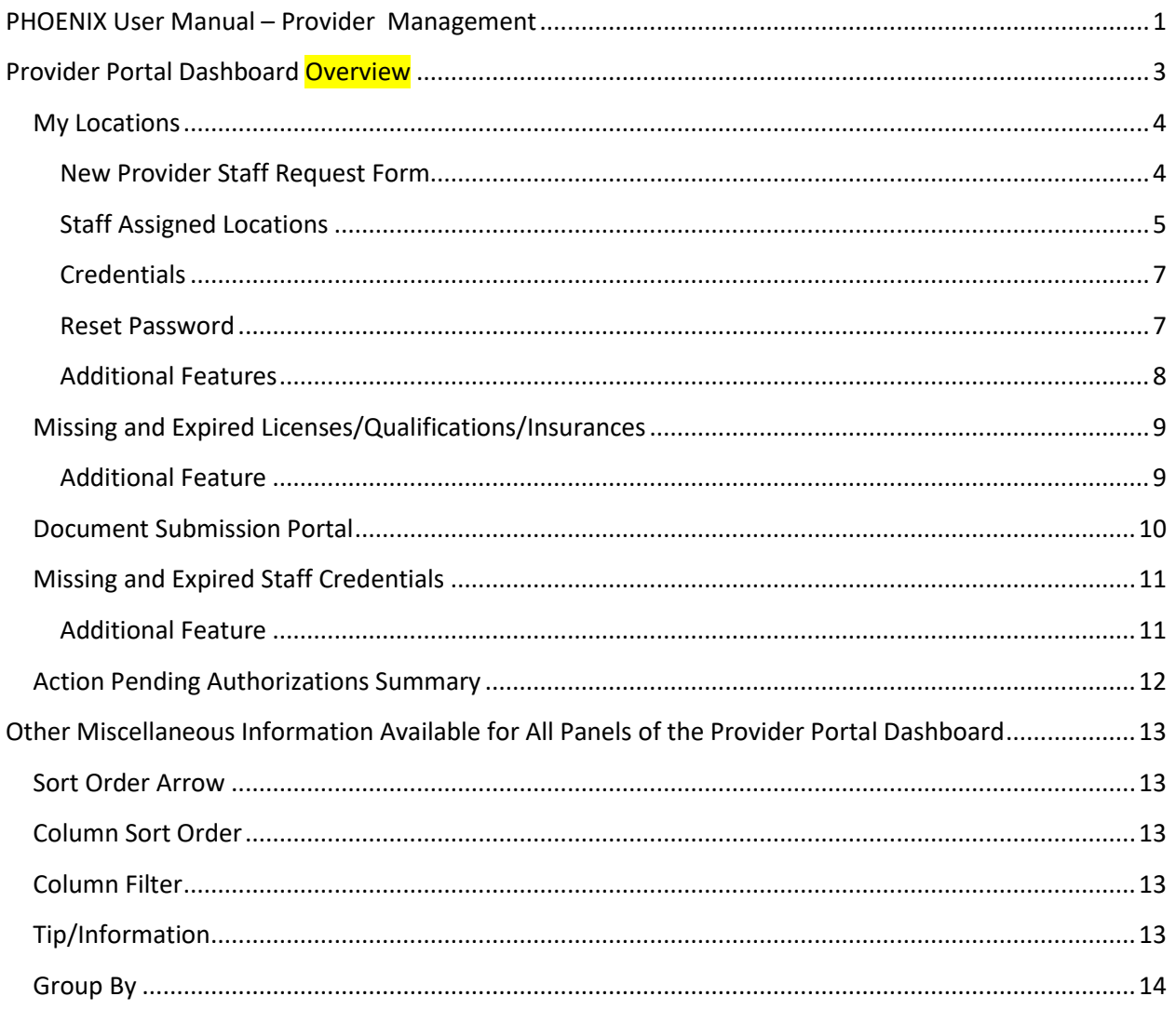

# Provider Portal Dashboard

## <span id="page-2-0"></span>**Provider Portal Dashboard Overview**

The Provider Portal Dashboard was created to allow contractor provider staff to manage many of the requirements of the PIHP/CMH all from one screen.

• Click on the Provider Portal Dashboard link off the Provider Management menu; the following screen will display:

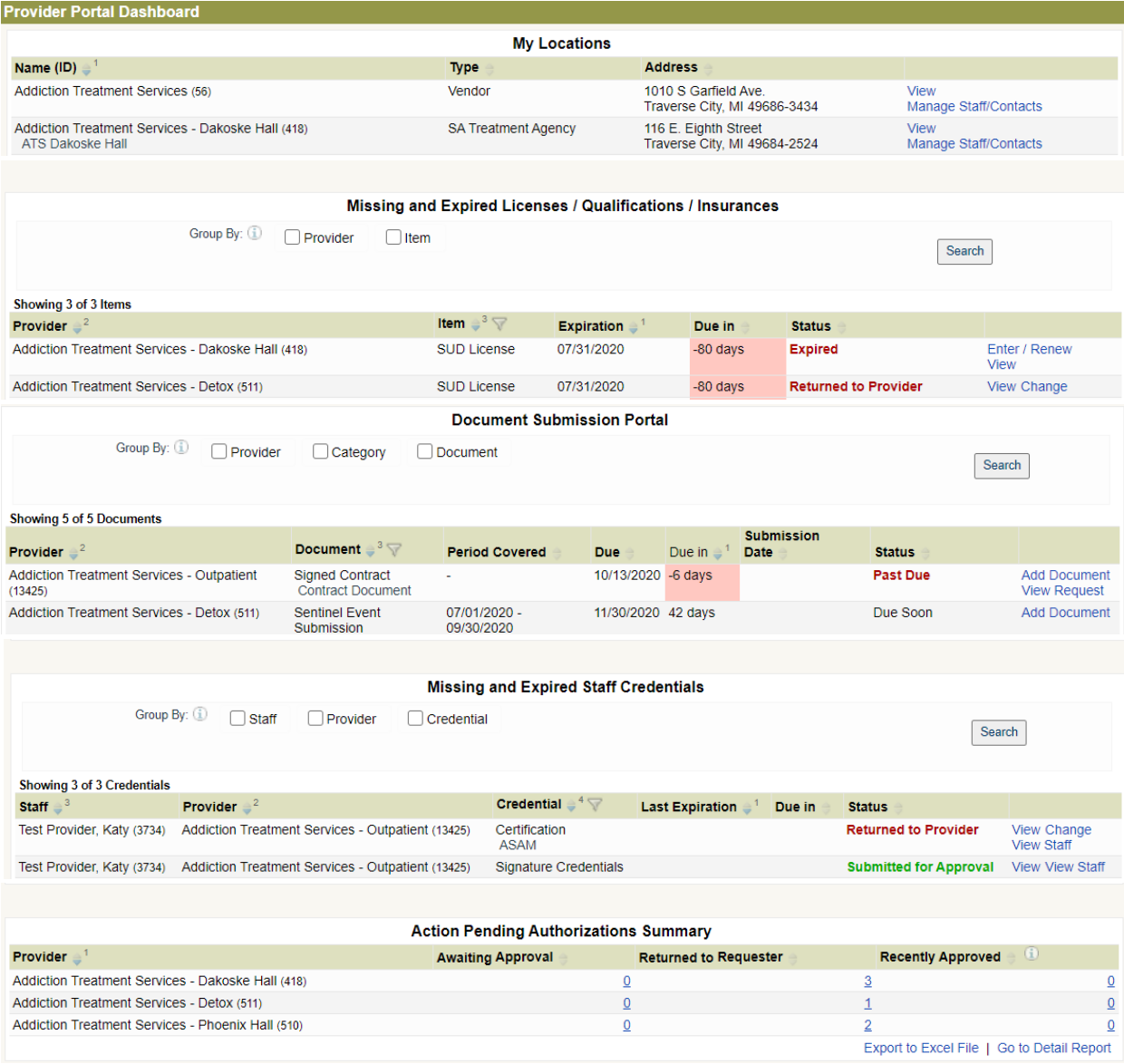

### <span id="page-3-0"></span>**My Locations**

This section of the Provider Portal Dashboard will display all of locations that are associated with one company/organization (Provider) e.g. ABC Services has an administrative office and 5 additional physical locations providing services, all 6 locations will be listed. Under this section of the dashboard, the Provider is able submit requests for adding Provider Staff records to the system, including credentials and assigned locations.

 Click the Manage Staff/Contacts link to the right of the location address; the following screen will display:

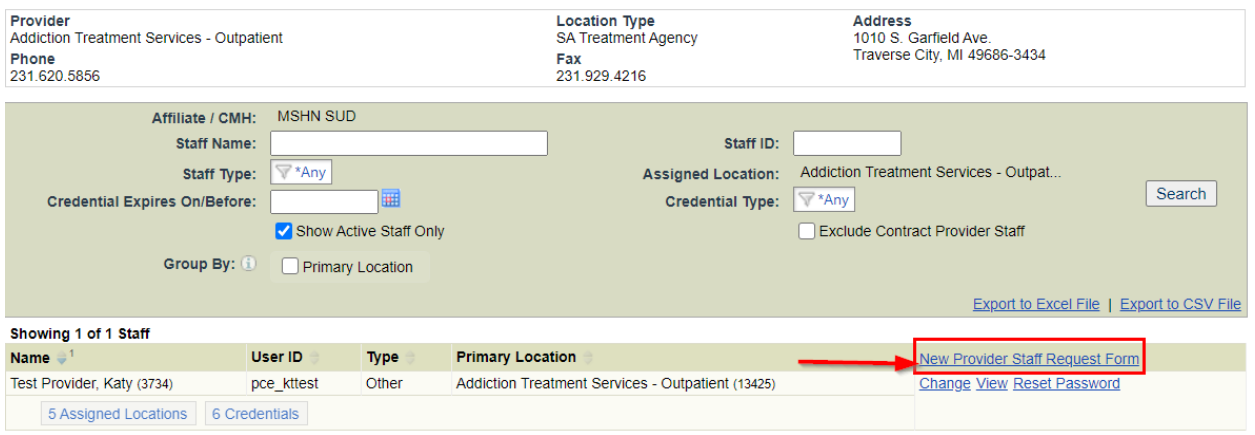

#### <span id="page-3-1"></span>New Provider Staff Request Form

This link is used to complete the information needed to add a new staff record for submission to the PIHP/CMH for approval. Staff records are needed for staff to access the PIHP/CMH electronic health record (EHR). Before adding a new staff request, verify that the staff record is not already in the system.

- Enter the first few letters of the staff's first **OR** last name (not both) and then click the Search button.
- **If the correct staff record does not display, then click the New Provider Staff Request Form link** and the following screen will display.

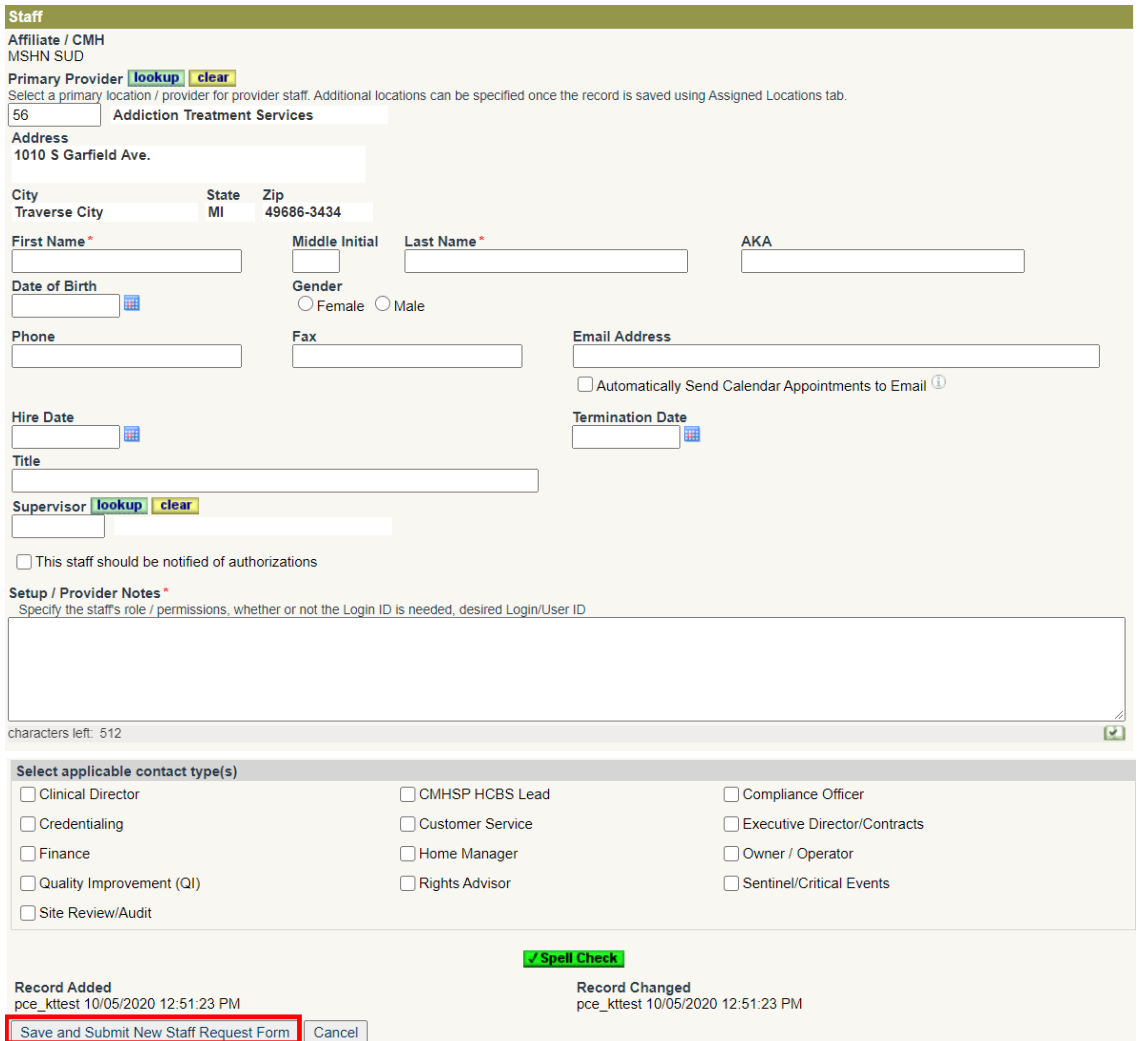

- All fields may be used, however, the following are required:
	- $\triangleright$  Primary Program (Location)
	- $\triangleright$  First Name
	- Last Name
	- $\triangleright$  Email Address
	- $\triangleright$  Supervisor
	- $\triangleright$  Contact Types
- Click the Save an Submit New Staff Request Form

#### <span id="page-4-0"></span>Assigned Locations

Clicking on this tab displays all the locations the staff has been assigned and allows location assignments to be added, changed and expired.

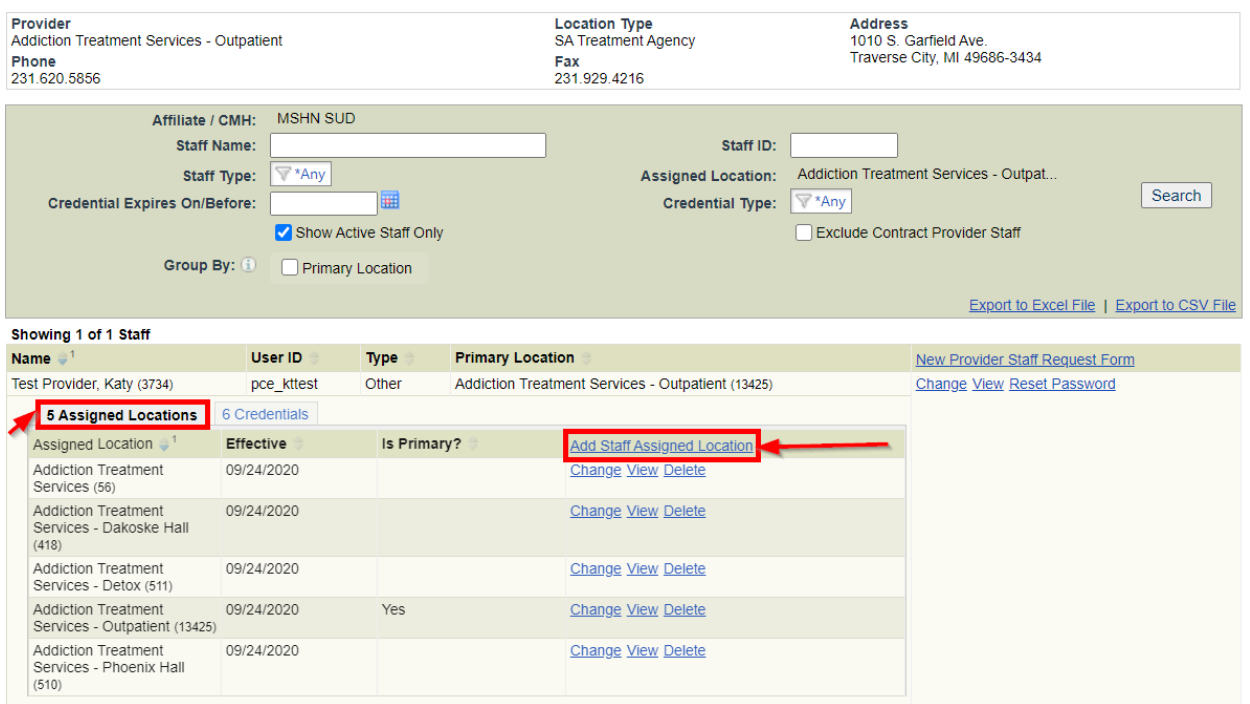

• Click the **Add Staff Assigned Location** link; the following screen will display:

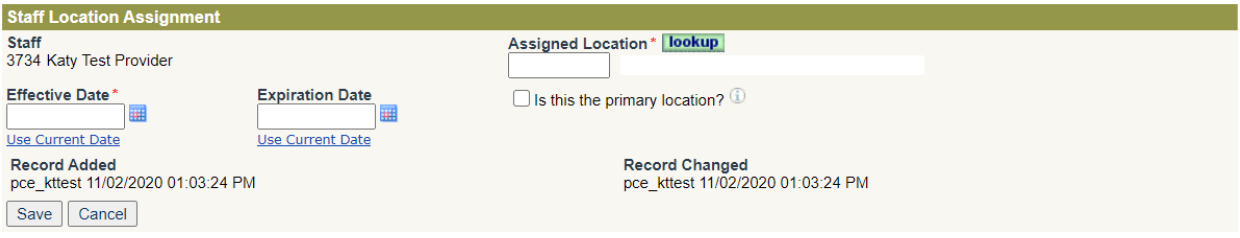

- Click the green lookup button to search for and select the assigned location OR enter the system id number of the location
- Enter the effective date of the assignment
- If this location is the primary location for the staff, click the checkbox labeled 'Is this the primary location?'
- <span id="page-5-0"></span>• Click the Save button

#### **Credentials**

Clicking on this tab displays all the credentials that have been documented on the staff record and allows for various types of credentials to be added, changed and expired.

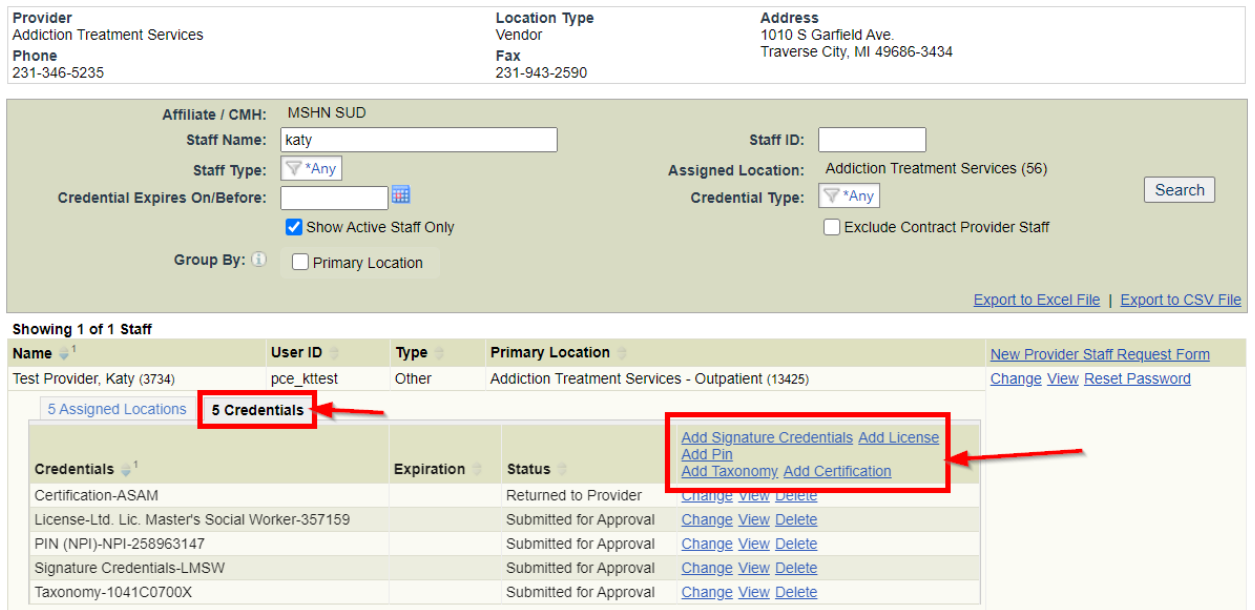

- Click the applicable Add link for the type of credentials for the staff. There is no limit to the number or type of credentials that may be added.
- Complete each field as needed or required
- Click the Submit for Approval button; this will not be in the queue for the PIHP/CMH staff for approval

#### <span id="page-6-0"></span>Reset Password

Provider staff with access to the Provider Portal will have the Reset Password link for all of the Provider staff with access to the PIHP/CMH EMR.

• Under the My Locations section of the Portal, click on the Manage Staff/Contacts link to the right of the location of the staff. The following screen will display:

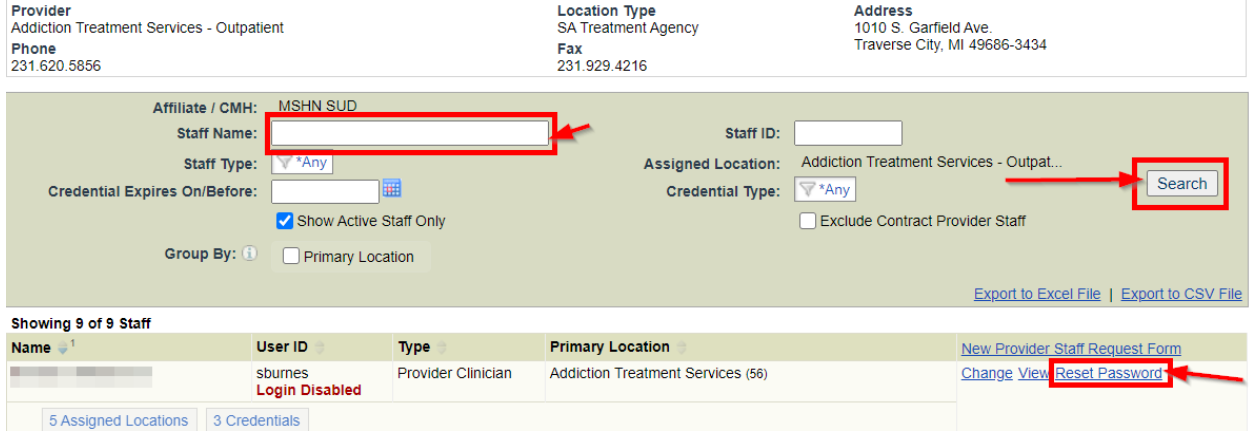

The top of the screen will have several filters that can be used to narrow the list of staff. The most common and efficient filter is that Staff name.

 Enter the first few letters of the staff's first **OR** last name (not both) and then click the Search button. Anything matching the letters will display. Click the Reset Password link and the following will display:

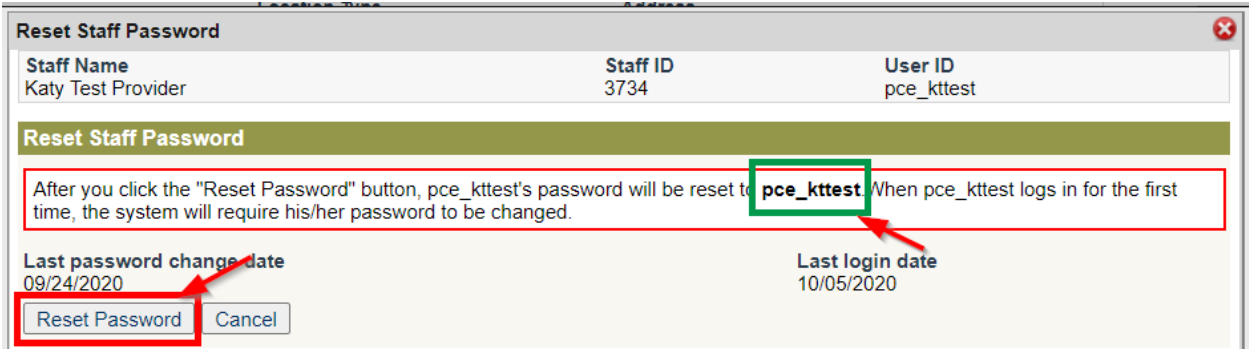

 Note that the new temporary password will be displayed to give to the staff for login. Click the Reset Password button. The password has not been reset.

#### <span id="page-7-0"></span>Additional Features

 $\triangleright$  Filters

The Staff List screen can be filtered by the following information. Be sure to click the Search button after selecting any filters

- Staff Name
- Staff Type
- Credentials Expires On/Before
- Staff ID
- Credential Type
- Primary Location
- Export to Excel File by clicking this link, the filtered data on the screen will be available in an xls file in the user's system messages. Click on the envelope icon  $\Box$  next to the Home button at the top left of the screen.
- <span id="page-7-1"></span> $\triangleright$  Export to CSV File - by clicking this link, the filtered data on the screen will be available in a CSV file in the user's system messages. Click on the envelope icon  $\Box$  next to the Home button at the top left of the screen.

## **Missing and Expired Licenses/Qualifications/Insurances**

This section of the Provider Portal Dashboard will display any provider insurance policies, qualifications or license information that have expired in the system. Provider staff may submit the required information to PIHP/CMH staff for approval to update the system records.

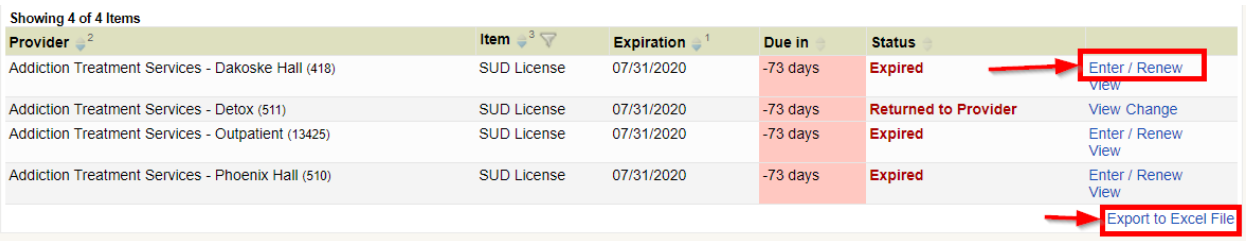

• Click the Enter/Renew link to the right of the Status column for the item. The following screen will display *(please note the below screen shot is an example, the screen may vary depending on the specific requirements from the PIHP/CMH)*:

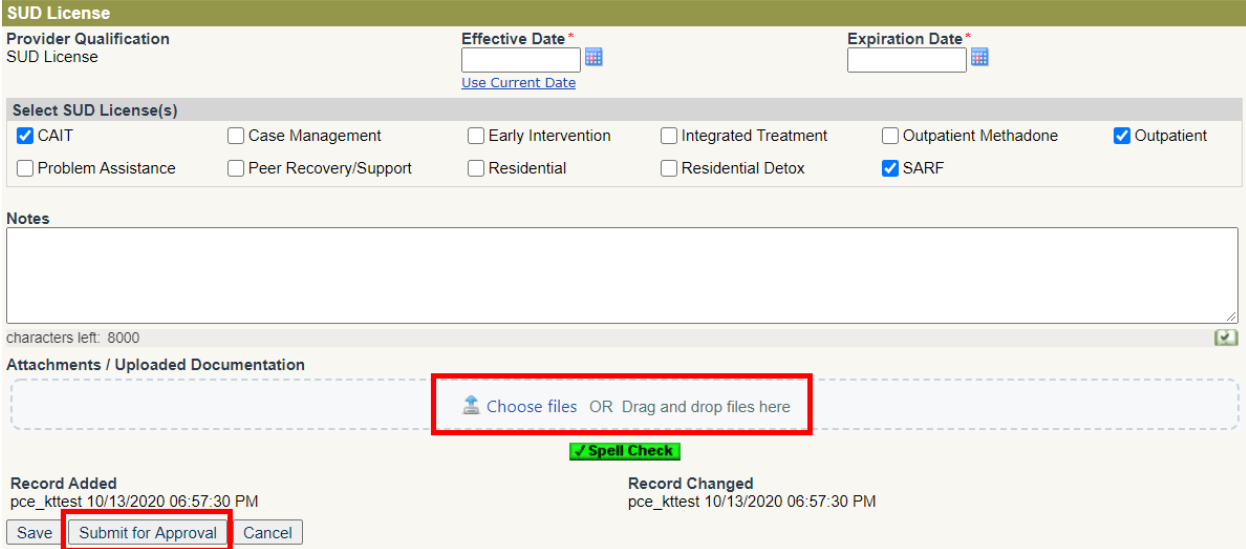

- Required fields may include:
	- $\triangleright$  Effective Date
	- $\triangleright$  Expiration Date
	- ▶ At least 1 SUD License
- Optional fields include:
	- $\triangleright$  Notes field
	- $\triangleright$  Attaching or Uploading Documentation e.g. a copy of the license
- Click the Submit for Approval button; the status for the item on the Dashboard will update to 'Submitted for Approval'

#### <span id="page-8-0"></span>Additional Feature

 $\triangleright$  Export to Excel File – by clicking this link, the filtered and sorted data on the screen will be available in an xls file in the user's system messages. Click on the envelope icon **M** next to the Home button at the top left of the screen.

## <span id="page-9-0"></span>**Document Submission Portal**

This section of the Provider Portal Dashboard will display document requests for the contracted provider from the PIHP/CMH. Provider staff may submit the required information to PIHP/CMH staff for approval to update the system records.

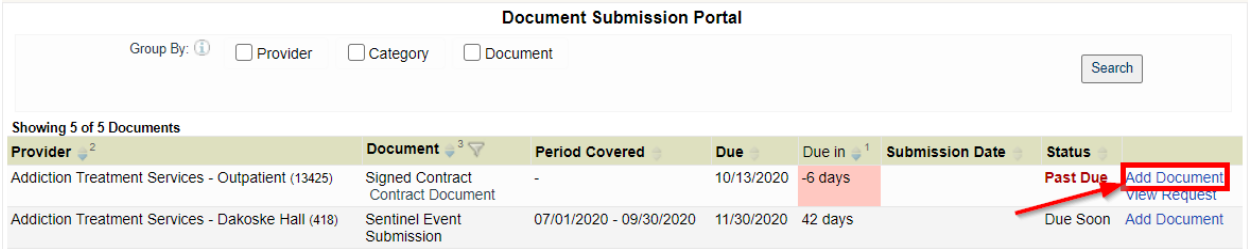

• Click the Add Document link to the right of the Submission Date column for the document. The following screen will display *(please note the below screen shot is an example, the screen may vary depending on the specific document requirements from the PIHP/CMH)*:

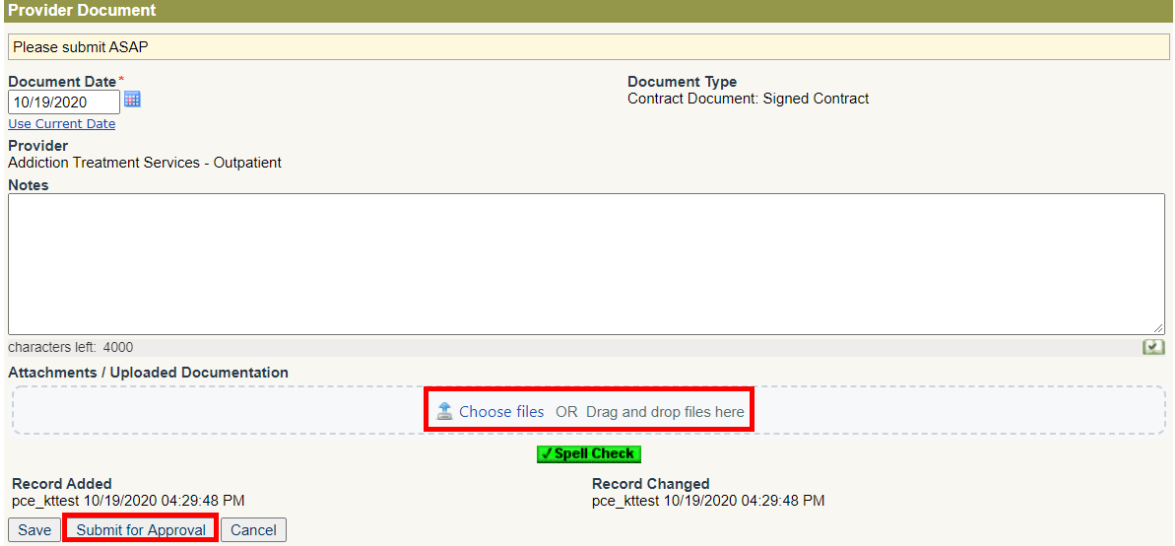

- Required fields may include:
	- ▶ Document Date
	- $\triangleright$  Attaching or Uploading Documentation e.g. a copy of the contract
- Optional fields may include:
	- $\triangleright$  Notes
	- $\triangleright$  Check boxes as applicable
- <span id="page-9-1"></span> Click the Submit for Approval button; the status for the item on the Dashboard will update to 'Submitted for Approval'

## **Missing and Expired Staff Credentials**

This section of the Provider Portal Dashboard will display the status of the Provider's staff's credentials (e.g. License, NPI, Taxonomy, etc.) that are due for submission to the PIHP/CMH. Provider staff may submit the required information to PIHP/CMH staff for approval to update the system records.

• Click the **Enter/Renew or Enter** link to the right of the Status Date column for the credential. The following screen will display *(please note the below screen shot is an example, the screen may vary depending on the specific credential requirement from the PIHP/CMH)*:

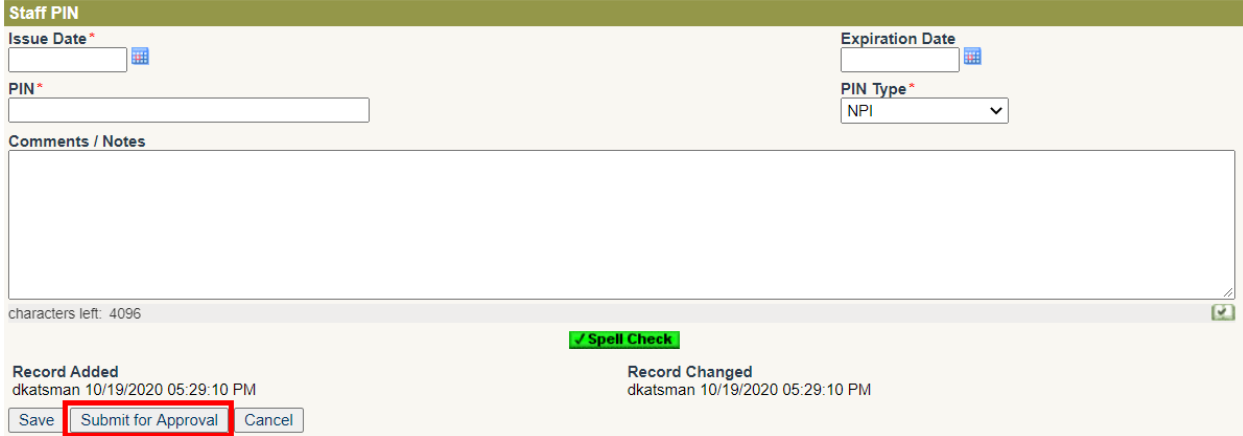

- Required fields may include:
	- $\triangleright$  Issue Date
- Optional fields may include:
	- $\triangleright$  Expiration Date, if needed or applicable
	- $\triangleright$  Notes
	- $\triangleright$  Credential specific checkboxes and/or dropdowns
- Click the Submit for Approval button; the status for the item on the Dashboard will update to 'Submitted for Approval'

#### <span id="page-10-0"></span>Additional Feature

<span id="page-10-1"></span> $\triangleright$  Export to Excel File – by clicking this link, the filtered and sorted data on the screen will be available in an xls file in the user's system messages. Click on the envelope icon **not** next to the Home button at the top left of the screen.

## **Action Pending Authorizations Summary**

This section of the Provider Portal Dashboard will display the status of any authorization requests that have been submitted to the PIHP/CMH.

The panel section includes the Provider/Location and the number of authorizations that are awaiting approval, returned to requester and recently approved (within the past 14 days). This summary includes the ability to drill down to the authorization details by clicking on the number link in the example below.

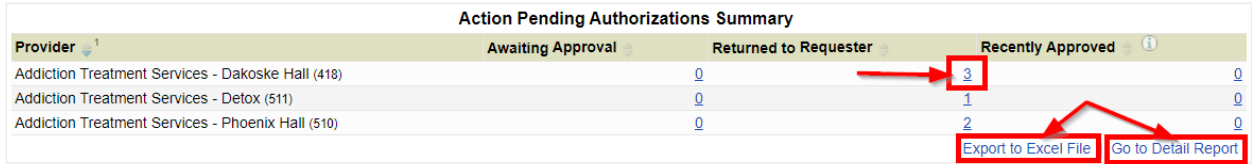

When a number is 'drilled' into the link will appear with a square and highlighted and the drill down data will be displayed immediately below.

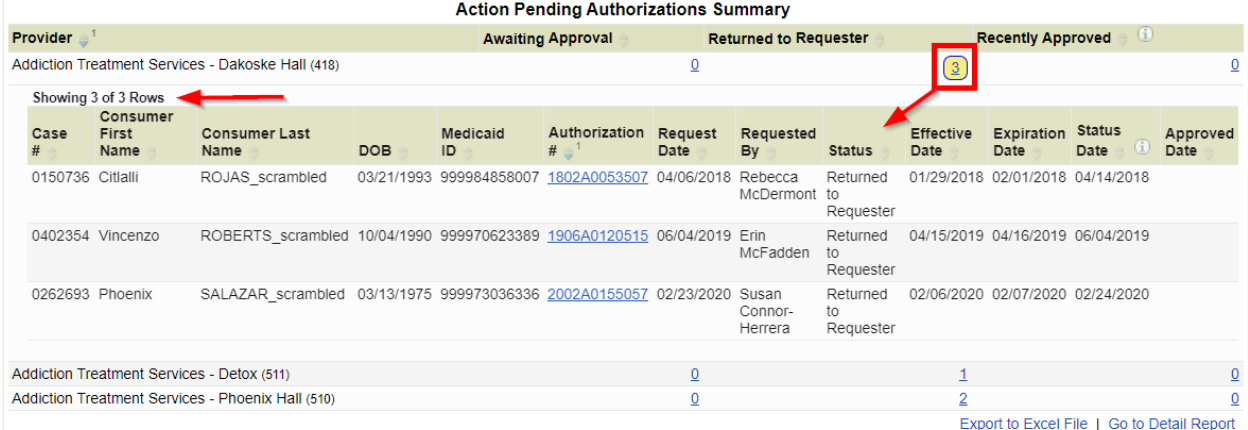

#### Drill down data includes the following information:

- Provider
- $\bullet$  Case #
- Consumer First Name
- Consumer Last Name
- Date of Birth
- Medicaid ID
- Authorization #
- Request Date
- Requested By
- Status
- **•** Effective Date
- Expiration Date
- Status Date
- Approved Date

In addition, this panel also provides a link to a detail report with the above information as well export the information to an excel file for more robust analysis.

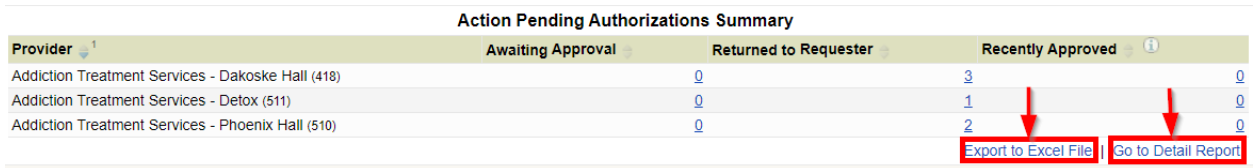

# <span id="page-12-0"></span>**Other Miscellaneous Information Available for All Panels of the Provider Portal Dashboard**

#### <span id="page-12-1"></span>**Sort Order Arrow**

Next to each category in the Header of a dashboard section, there is a sort order arrow as shown below:

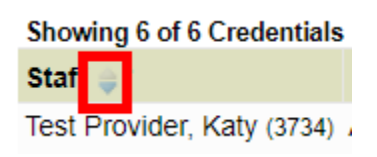

By default, it is displaying that column of information from ascending to descending order. Clicking on the arrow, reverses the order for that column. It also re-orders which column is sorted first, second, third, etc.

## <span id="page-12-2"></span>**Column Sort Order**

The sort order of the columns can be determined by the small numeric number listed next to the column dropdown.

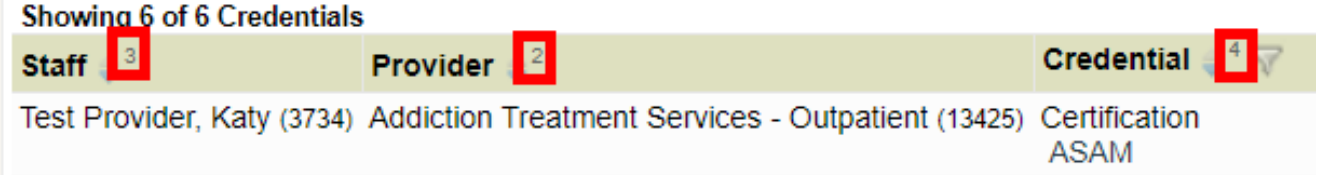

## <span id="page-12-3"></span>**Column Filter**

Clicking on the filter icon allows the user to select only the options needed. By default, all options are selected. The user may choose to unselect as many checkboxes as needed, then click the OK button. To apply the filters selected, click the Search button and the screen will refresh displaying only the information selected in the filter dropdown.

# <span id="page-12-4"></span>**Tip/Information**

This is the information icon. If the mouse is hovered over it, additional information and tips for the user are displayed such as the example below:

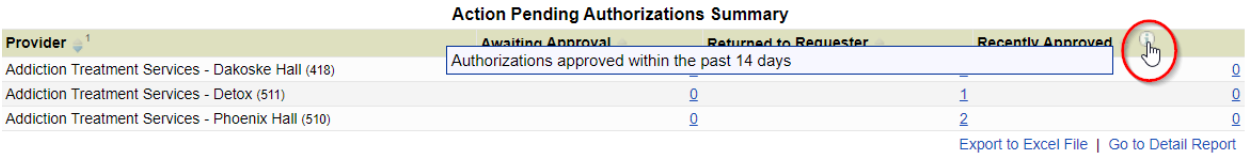

## <span id="page-13-0"></span>**Group By**

The Group By section in the applicable panels allows the user to select the available checkboxes to staff record requests into groups. By default, the information displayed is in a flat file, but by using these checkboxes, the information displayed will be grouped together by one or more categories. The order of the Group By checkboxes may be changed, as needed, by clicking on the checkbox to the right and dragging it with the mouse to the order preferred. For example, in the screenshot below, the user could click on Credential to select it, then move it between Staff and Provider so that the new Group By Order would be Staff Credential Provider. **Please note**: the Search button must be clicked after any change in the Group By checkboxes in order for the information displayed to be re-arranged.

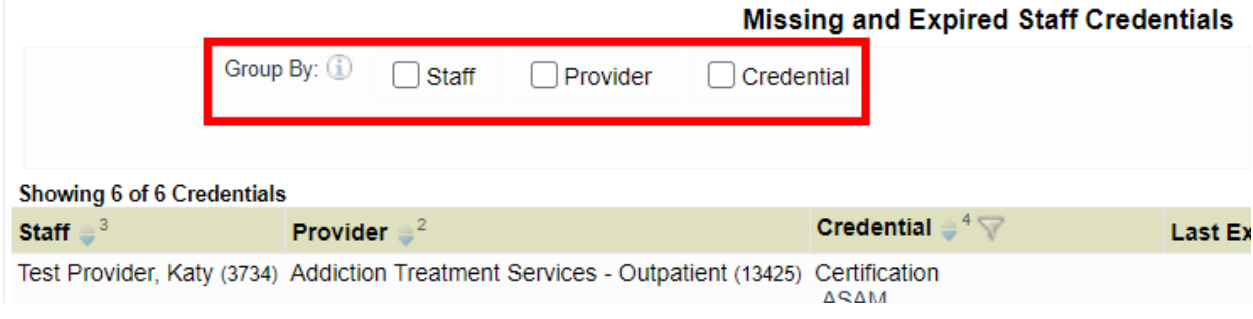